# **Spatial Output Reports**

The information in this chapter describes how to generate spatial output and reference reports. These reports display Fire Planning Unit (FPU) and Fire Workload Area (FWA) boundaries in an aerial photo backdrop.

## **Data Requirements for Spatial Output Reports**

The FPA Project must complete Stage 1 in the Large Fire Module before FPUs can run these reports.

# **In This Chapter**

This chapter discusses [generating spatial output and reference reports.](#page-3-0)

#### **FPA User Guide**

Spatial Output Reports

Use this screen to review a map of an FPU's spatial output and/or reference reports. The information in these maps is informational and exists in local data, FPA data (time travel point, dispatch location, boundaries), and data layers provided by other enterprise data sources such as LANDFIRE.

**Spatial Output Reports**: This map represents an FPU's burn probabilities. The map is available in .kmz or .kml format and is opened using a public globe-viewer. An example of a spatial output report is:

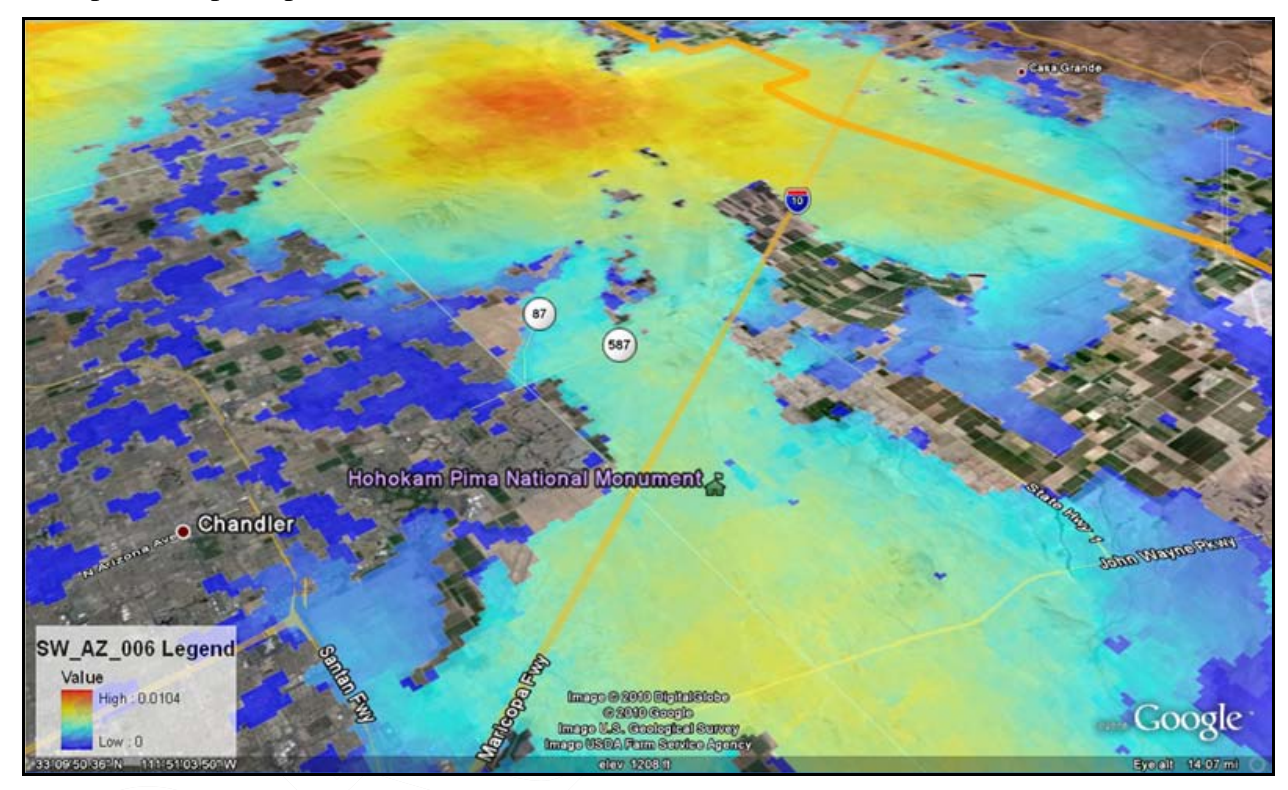

**Spatial Reference Reports**: This map represents an FPU's boundaries, its FWA boundaries, and agency boundaries. The map is available in .kmz or .kml format and opened using a public globe-viewer. An example of a spatial output report for an FPU's boundaries is:

# **FPA User Guide**

Spatial Output Reports

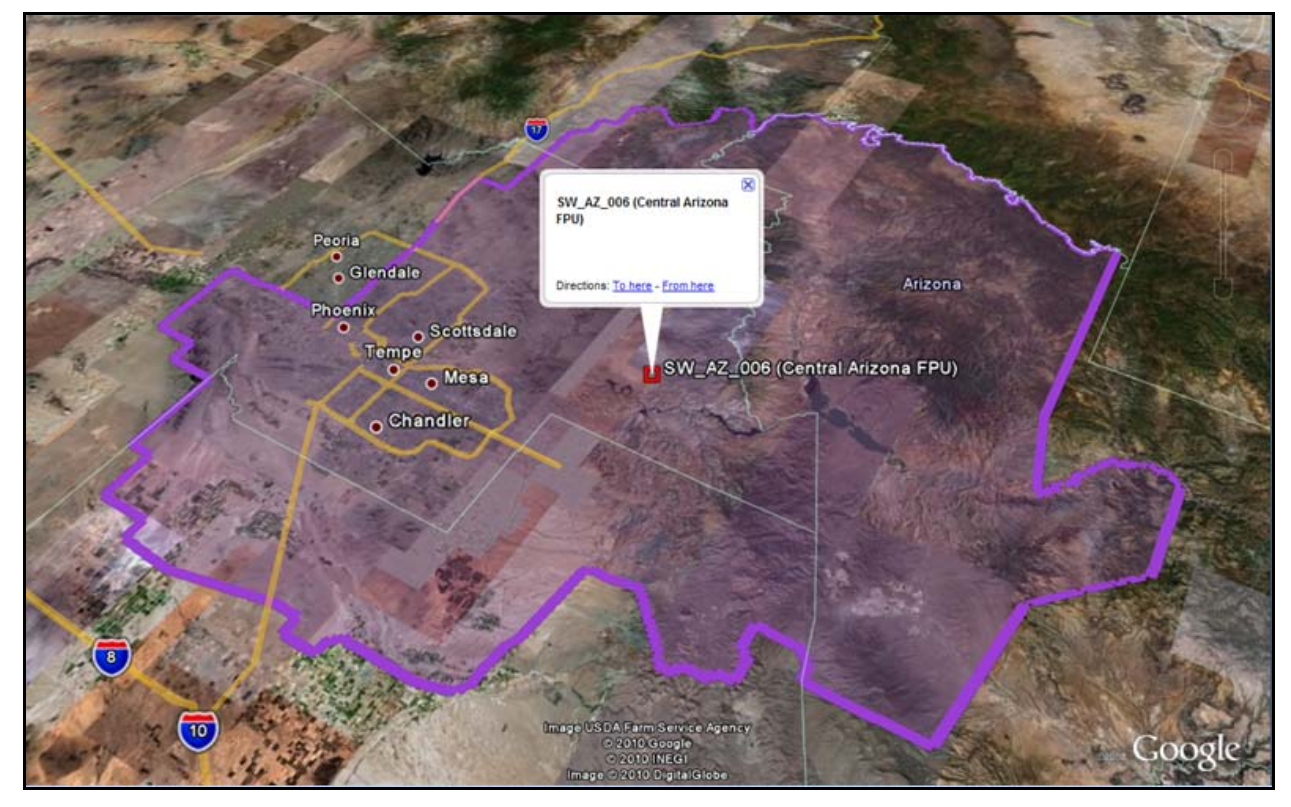

An example of a spatial output report for an FWA's boundaries is:

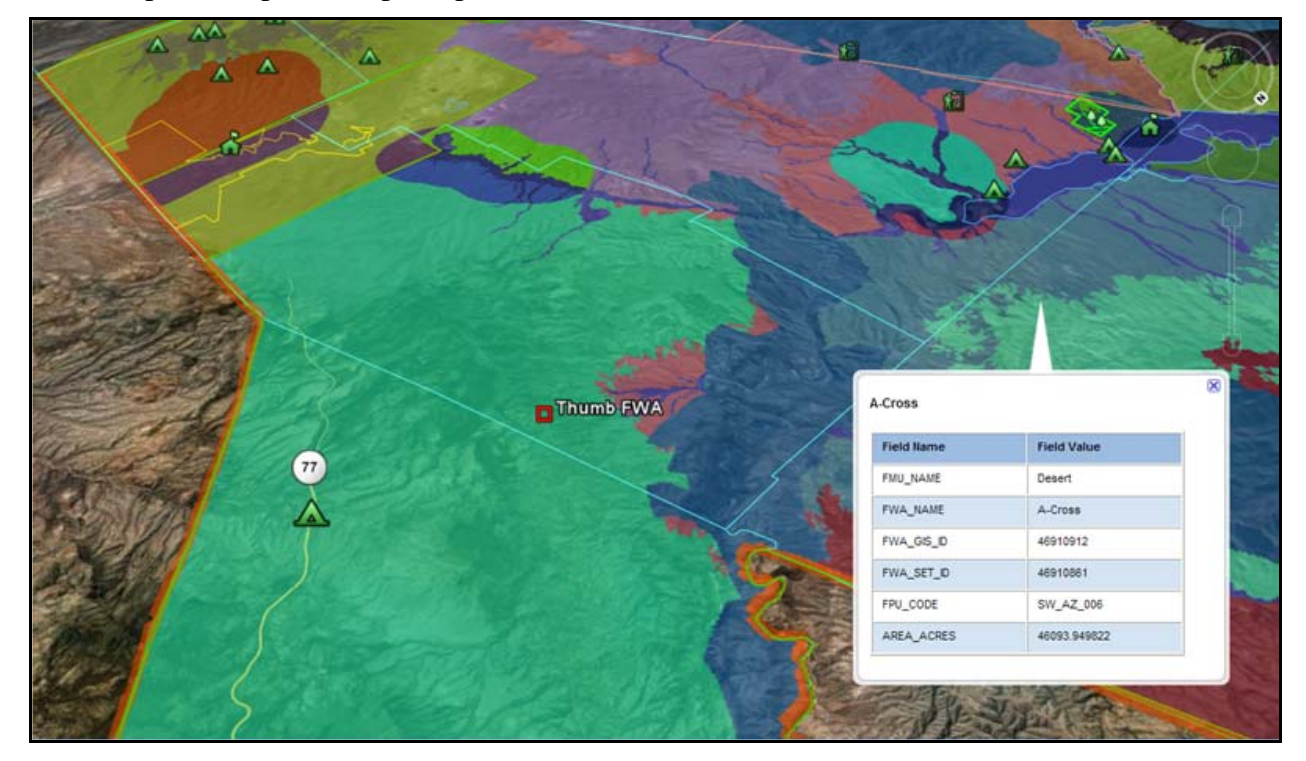

Legend FPU National gency<br>BIA **BLM FWS** NPS **USFS** Santan **Sun Lakes** Altohokam Pima National Monument  $\Delta$ 

An example of a spatial output report for an Agency's boundaries is:

## <span id="page-3-0"></span>**Generating Spatial Output and Reference Reports**

1. Select **Reports > Spatial Output Reports**.

Displays the Spatial Output and Reference Reports box.

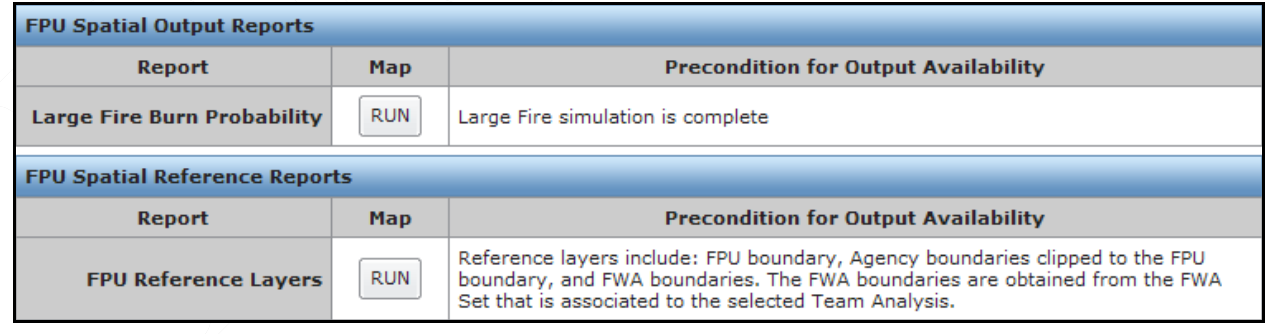

2. Click  $\sqrt{\frac{RUN}{M}}$  under the Map column to begin downloading a map.

Displays the File Download Box

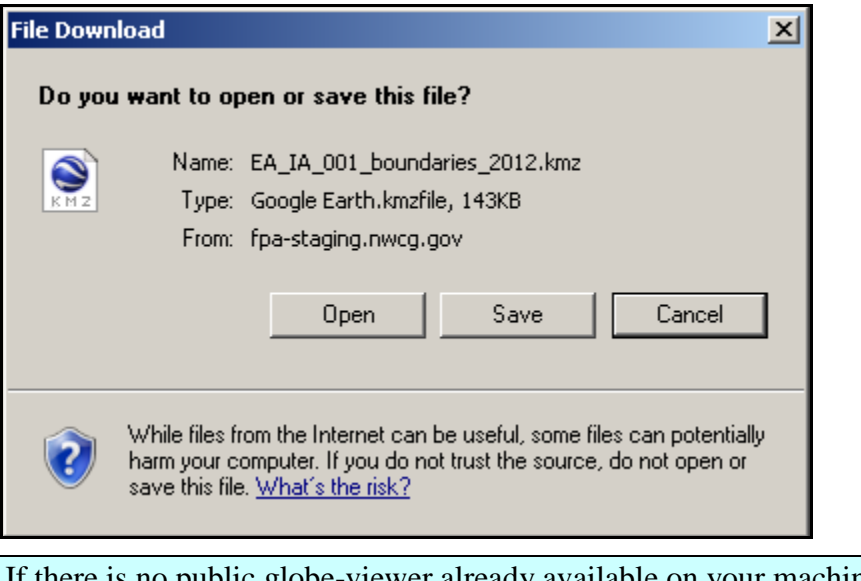

If there is no public globe-viewer already available on your machine, the system prompts you to download the software.

3. Click  $\Box$   $\Box$   $\Box$  to open the displayed file name. Review and/or manipulate map details. After you close out of the public globe-viewer, the system returns to the Spatial Output Reports.

Click  $\begin{array}{c|c} \n\end{array}$  save the displayed file name to another location. Click **Cancel** to cancel the download and return to the Spatial Output Reports

screen.